# Beste ouder/verzorger,

# **Cloudwise**

Vanaf nu werkt onze school via Cloudwise en werken wij volledig in de cloud (online).

Alles is omgezet naar de COOL omgeving van Cloudwise en alle kinderen hebben een nieuwe inlogmethode gekregen.

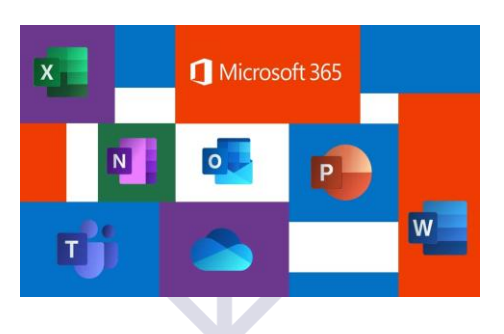

/442،

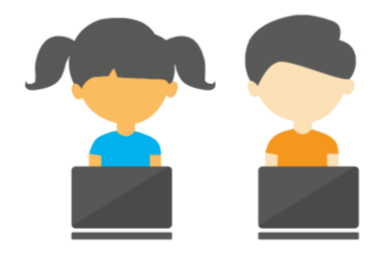

# Wat betekent dit voor voor uw kind?

Alle kinderen gaan werken in de COOL omgeving (Cloudwise Online Onderwijs Leerplatform). Zij behouden hiervoor allemaal het bestaande Microsoft 365 account. We hebben de inlognaam korter gemaakt.

Inlognamen van de kinderen zijn aangepast om te voldoen aan de AVG-eisen.

#### **Communiceren, opslaan, samenwerken**

Voor de kinderen worden applicaties als Teams en OneDrive opnieuw beschikbaar gesteld. Het gebruik hiervan wordt besproken in de klas. Alle bestaande documenten in OneDrive en Teams blijven gewoon behouden.

#### **Inloggen**

Op school krijgen de kinderen allemaal de nieuwe inloggegevens uitgereikt. Het inloggen is mogelijk via de Office365 gebruikersnaam en wachtwoord of een QR code.

Met deze overstap wordt overal en altijd leren steeds makkelijker!

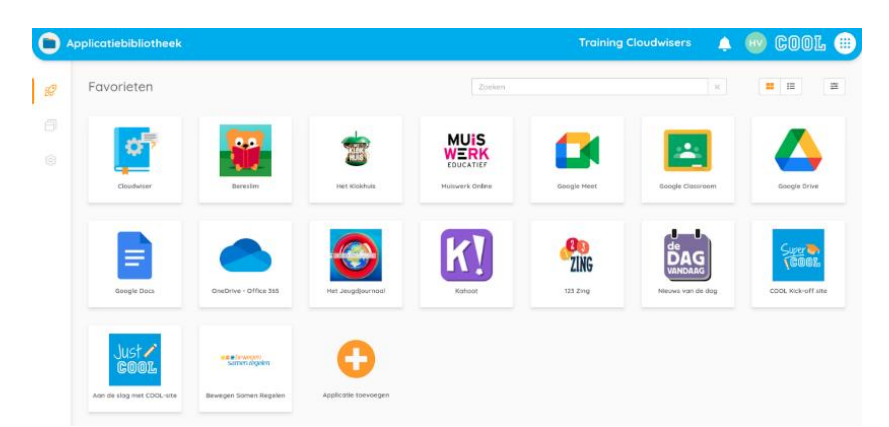

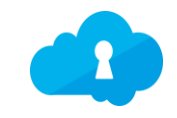

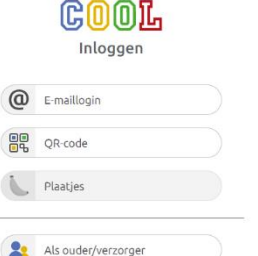

# Inloggen via QR code:

#### Stap 1

- 1: Ga naar [cool.cloudwise.nl](https://cool.cloudwise.nl/)
- 2: De COOL 'Startpagina' verschijnt
- 3: Klik op 'QR-code'

# **Stap 2**

1: Houd de persoonlijke QR-code voor de webcam van het apparaat. 2: Als de code correct is wordt COOL geopend.

3: Mocht de camera geen toestemming hebben, dan zie je deze melding.

4: Klik op 'Toestaan' om je camera toestemming te geven.

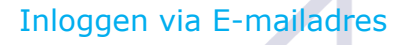

**COL** 

#### **Stap 1**

- 1: Ga naar [cool.cloudwise.nl](https://cool.cloudwise.nl/)
- 2: De COOL 'Startpagina' verschijnt
- 3: Klik op '@ e-maillogin

#### Stap 2

1: Het inlogscherm verschijnt

2: Typ je emailadres en klik op 'volgende' 3: Typ je wachtwoord en klik op

'volgende' 4: Het COOL portaal wordt

geopend.

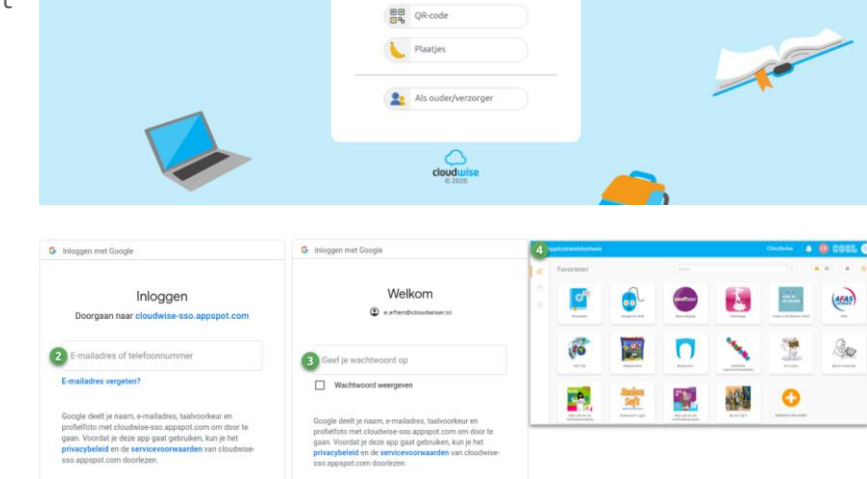

COOL Inlogger

2 **@** E-maillo

# Tips:

1: Loop je tegen problemen aan? Probeer het eens in een incognitovenster (Google Chrome) of een inprivatevenster (Microsoft Edge) .

Klik op de drie puntjes rechtsboven in de browser en kies de derde optie. Of toetscombinatie CTRL + SHIFT + N.

2: Blijf je problemen houden? Stuur een mail naar [support@saamscholen.nl.](mailto:support@saamscholen.nl) Geef aan om welke school het gaat, welke leerling en welk type apparaat je gebruikt. Dan helpen we je graag.

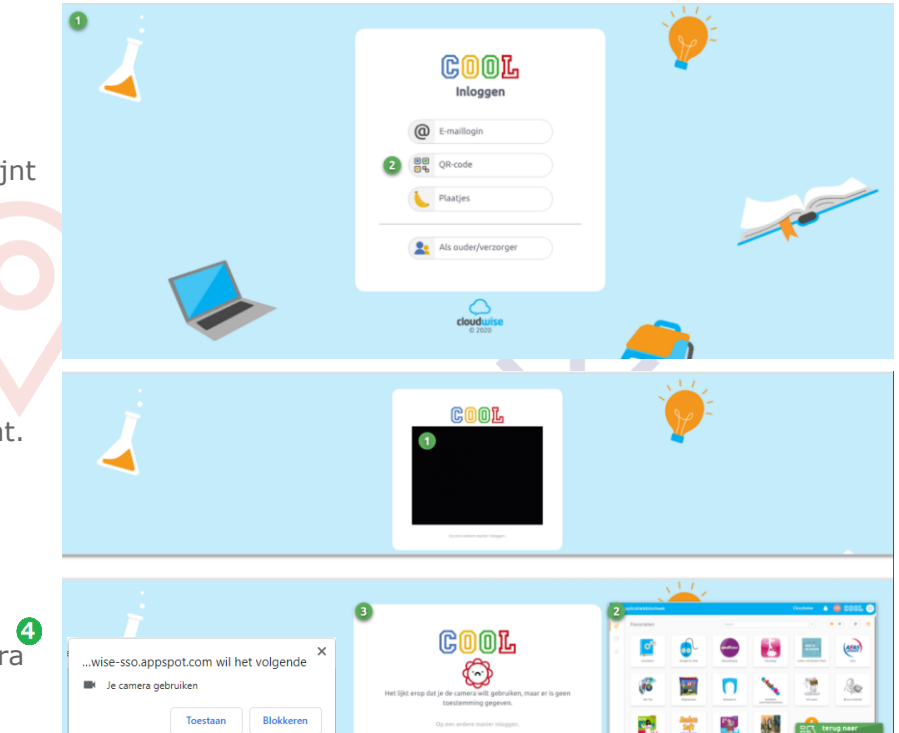

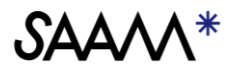

**BD** terug nasr<br>BD inhoudscourve